## LEITFADEN DOWNLOAD IM PARTNERBEREICH

## $\mathcal{L}_{\mathcal{Y}}$  **BEAUTY HILLS**

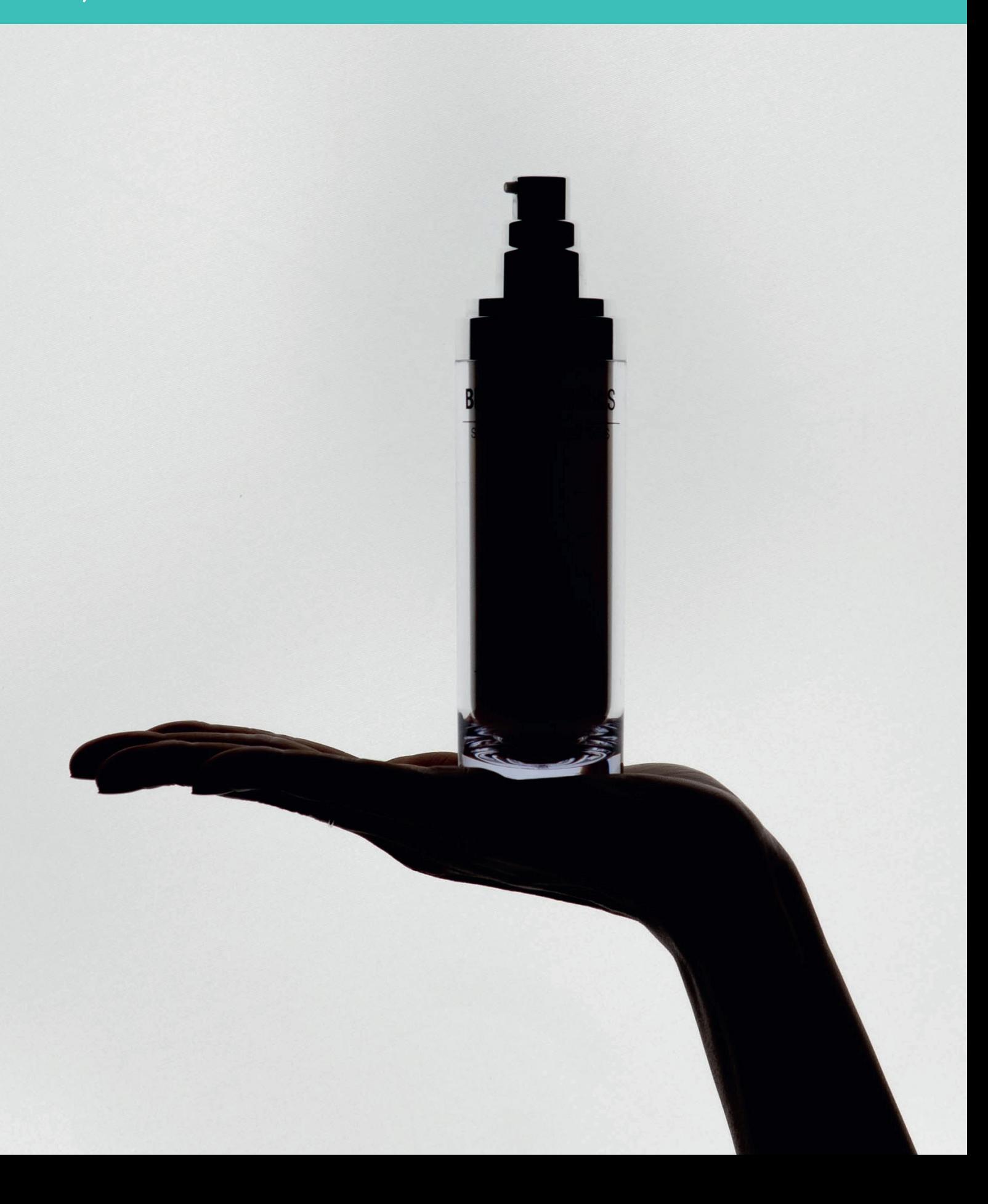

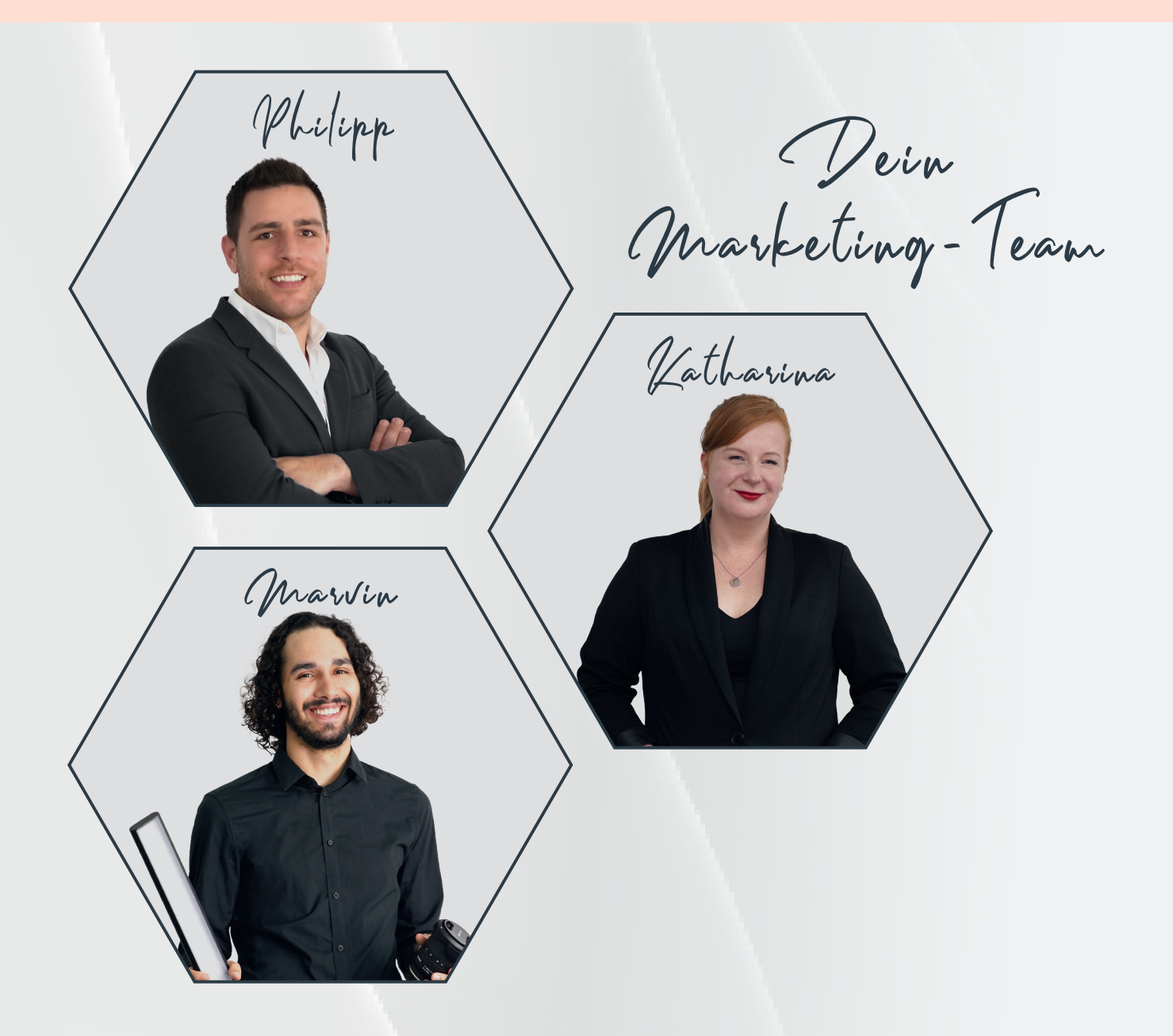

Solltest Du Fragen zum Leitfaden haben, dann melde Dich unter socialmedia@beautyhills.de.

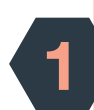

2

Logge Dich im Partnerbereich ein: https://professional.beautyhills.de/login/

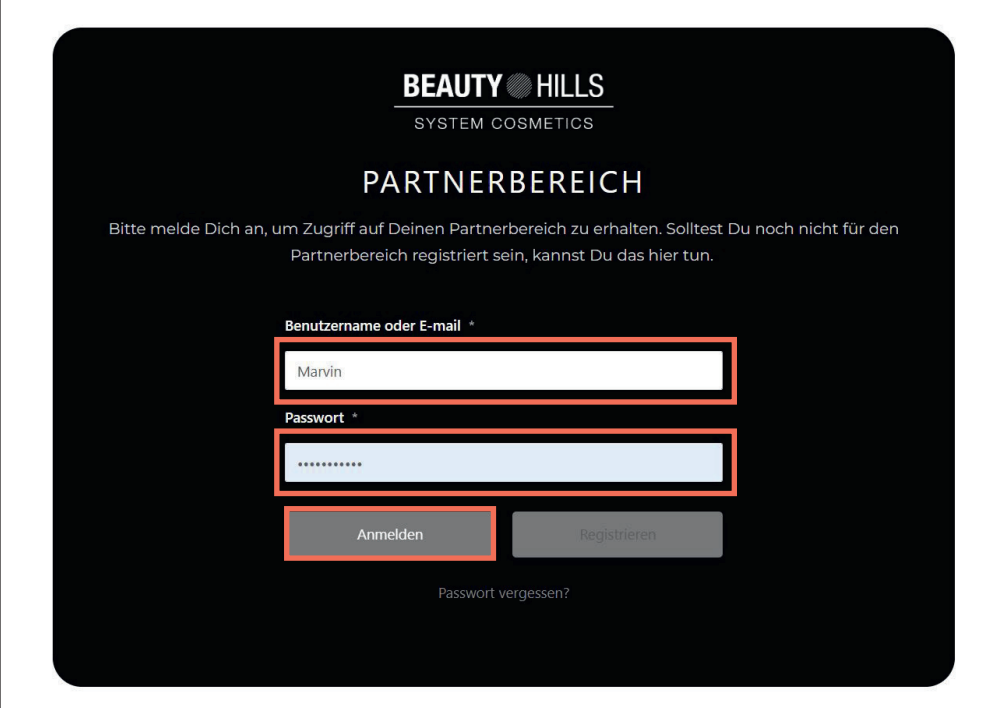

Klicke auf die gewünschte Rubrik, z.B. "Black Week".

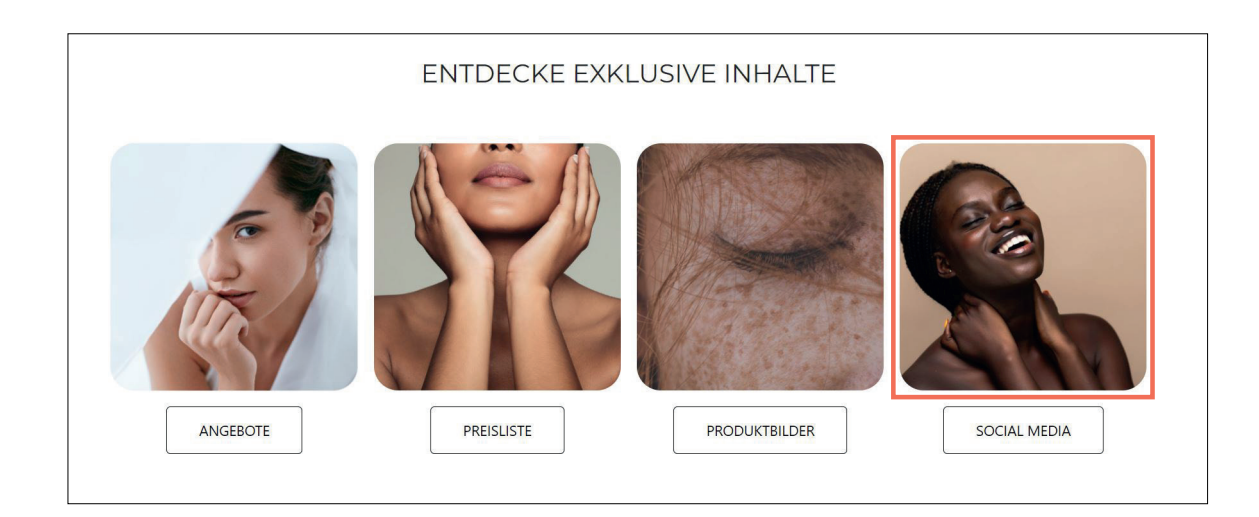

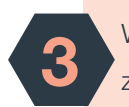

Wähle Dein Wunschmedium aus, z.B. eine Story und klicke auf "Download".

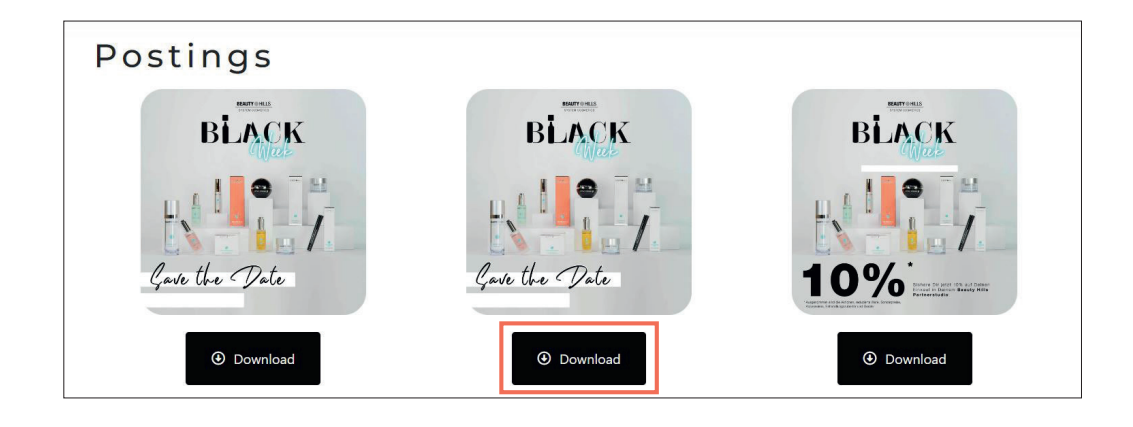

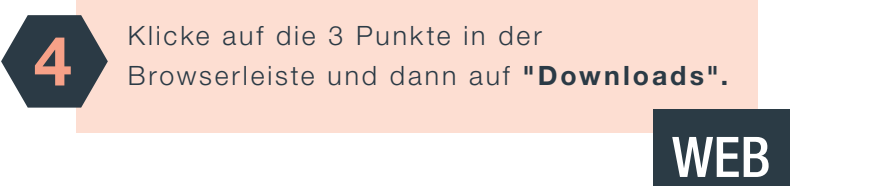

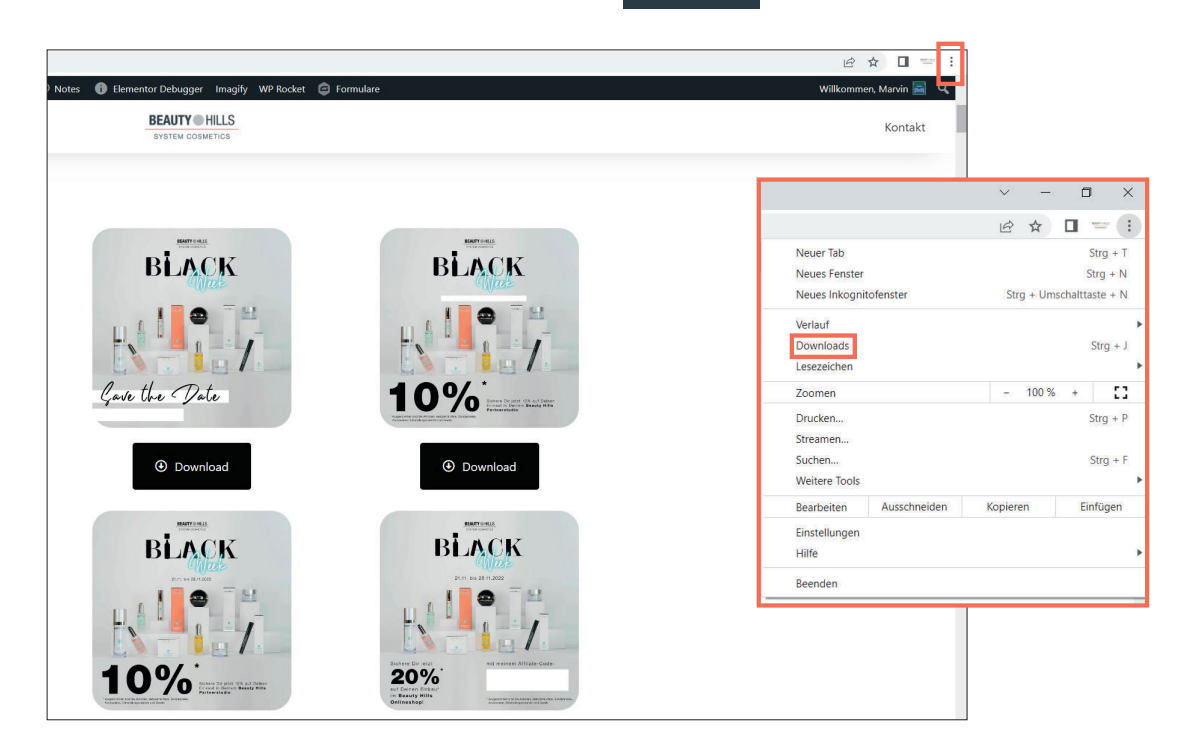

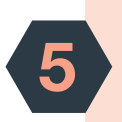

6

Der Downloadbereich öffnet sich. Der letzte Download ist immer ganz oben zu finden! Klicke auf den Dateinamen (Bsp.: Facebook\_Banner\_BW\_ Individuell-scaled.jpg) WF<sub>B</sub>

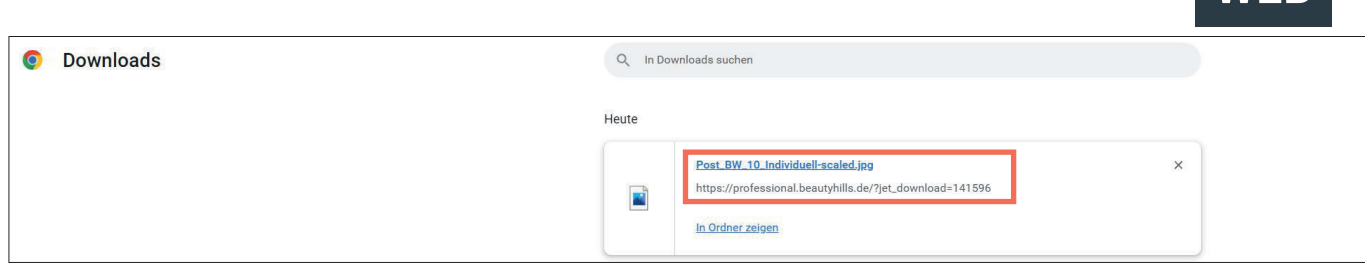

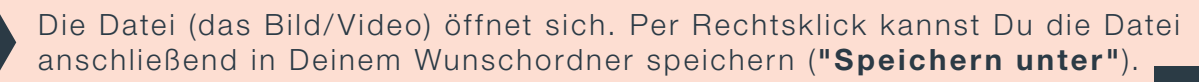

**WFR** 

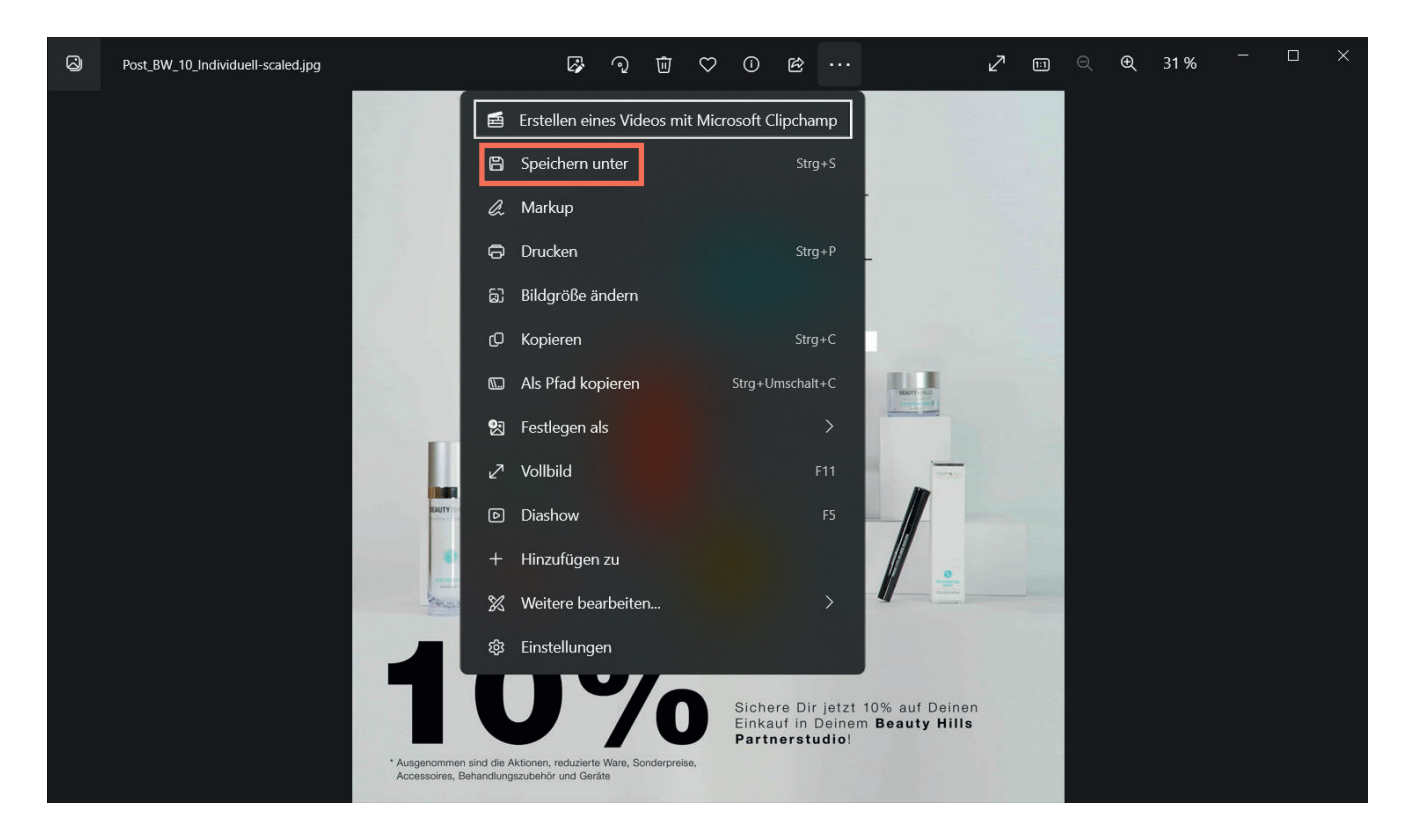

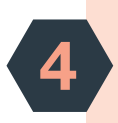

Solltest Du Dein Smartphone für den Download verwenden, dann klicke im Partnerbereich auf "Download". Es öffnet sich ein weiteres Fenster, klicke hier auf "Laden".

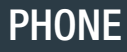

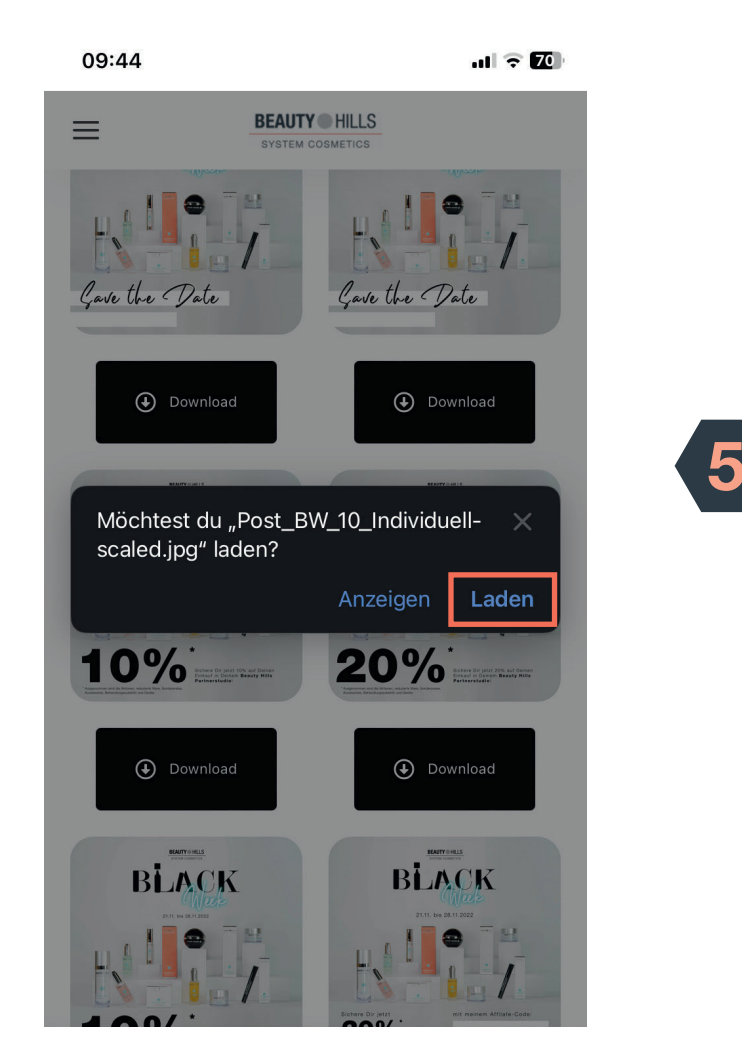

Öffne den Datei-Ordner auf Deinem Smartphone. PHONE 09:44  $|| \cdot || \cdot ||$  $\bullet$  $\circ$ Kontakte  $s$  ist? Kurzbefehle  $\frac{1}{2}$  $\bullet$ Watcl Dienstprogr. Fitness Amazon  $\bigotimes$ Л 血  $\blacktriangleright$  $\overline{\mathbb{Q}}$  Airbnb Musik WEB.DE Mail YouTube  $<sup>•</sup>$ </sup> **DB**  $\bullet$ **REWE**  $\overline{\mathbb{Q}}$  Jodel REWE Gesundheitspfl... **DB Navigator Etsy**  $\sum_{i=1}^{n}$  $\mathbf{R}$ **IKEA**  $\overline{\bigoplus}$  Etsy **C** Videoleap  $Q$  IKEA **C** FatSecret **TENNA** RMVgo CapCut Google Earth Q Suchen 6

6

Dein Bild findest Du im Datei-Ordner unter "Downloads". In diesem findest Du das heruntergeladene Bild ganz oben. Tippe auf das Bild.

PHONE

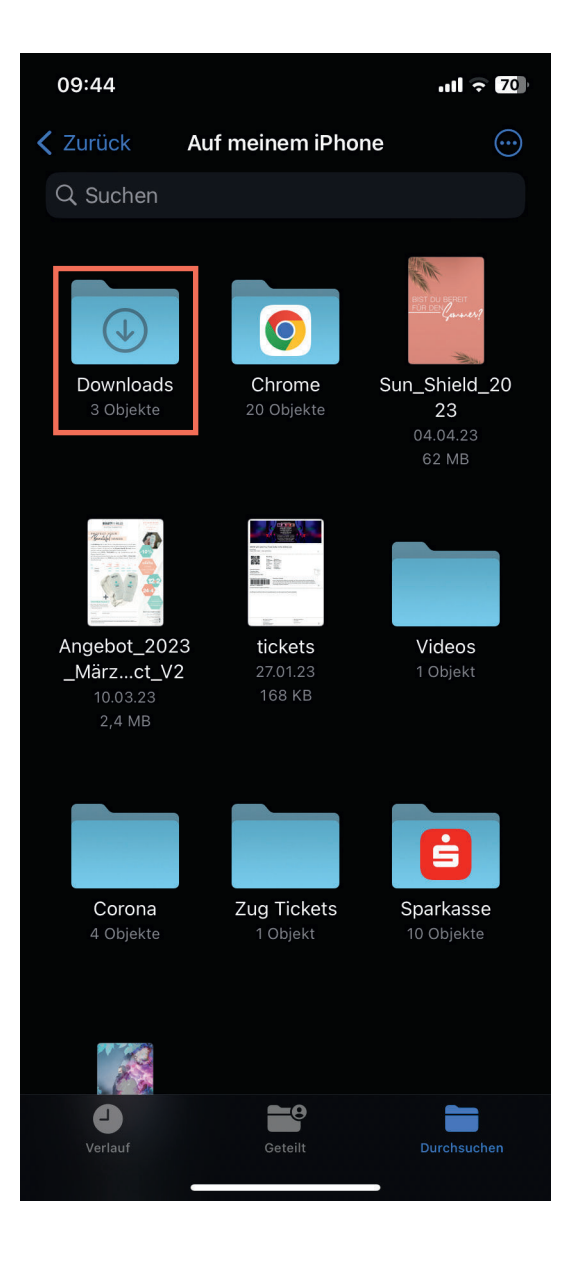

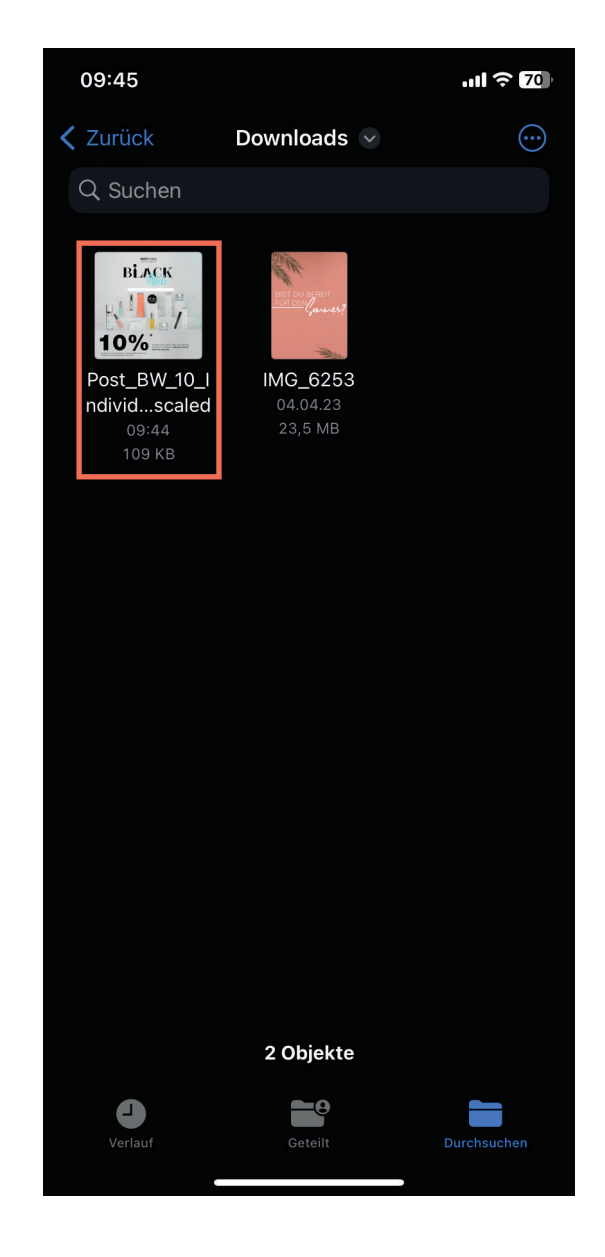

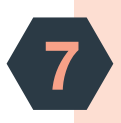

Das Bild solltest Du nun angezeigt bekommen. Tippe auf den "Export-Button" unten links und dann auf "Bild sichern". Das Bild ist nun in Deinen Fotos zu finden.

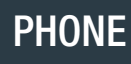

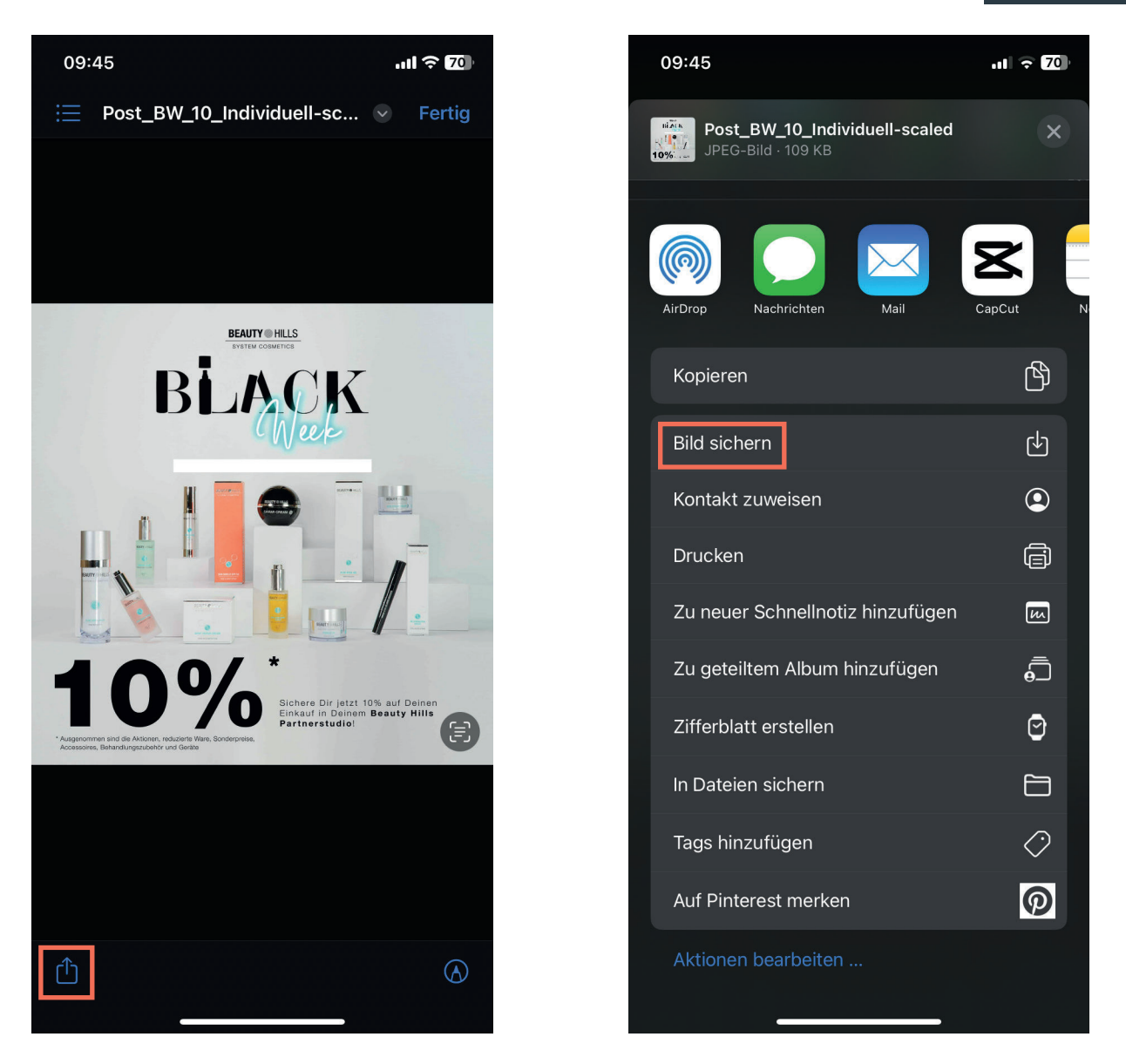

Jetzt kannst Du das Bild für Deine Postings/Stories verwenden.

Gut gemacht!